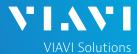

#### QUICK CARD

### **Ethernet Y.1564 Layer 2 Multiple Streams**

This quick card describes how to configure and run an Y.1564 Layer 2 Multiple Streams Test for Metro Ethernet service activation using the OneAdvisor 1000 **100G Module**.

- OneAdvisor 1000 equipped with the following:
  - 100G Transport Module
  - BERT software release V30.1.0 or greater
  - C510GELAN test option for 10 Gigabit Ethernet
  - C525GE test option for 25 Gigabit Ethernet
  - C540GE test option for 40 Gigabit Ethernet
  - C550GE test option for 50 Gigabit Ethernet
  - o C5100GE test option for 100 Gigabit Ethernet
- Optical Transceiver supporting the interface to be tested (SFP or QSFP)
- Cables to match the optical transceiver and the line under test
- Fiber optic inspection microscope (P5000i or FiberChek Probe)
- Fiber optic cleaning supplies

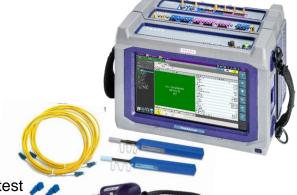

Figure 1: Equipment Requirements

#### LAUNCH TEST

- Press the Power button to turn on the OneAdvisor.
- 2. Press the 100G Module **Test** icon at the top of the screen.
- 3. Tap the Power button and click on to launch the 100G Module.
- 4. Using the Select Test menu, Quick Launch menu, or Job Manager, launch the Ethernet Y.1564 Layer 2 Traffic test on Port 1 for the desired rate. For Example:
  - Ethernet► 1GigE Optical ► Y.1564 SAMComplete ► L2 Multiple Streams ► P1 Terminate.
- 5. Tap the button next to "Start a New Configuration (reset to defaults)"

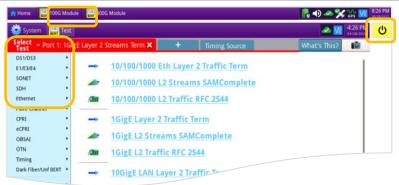

Figure 2: Launch Screen

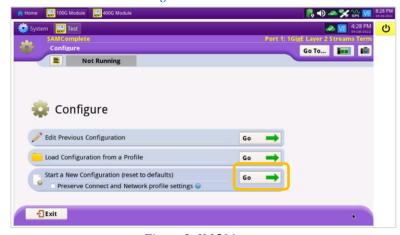

Figure 3: Y.1564 test

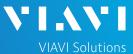

### QUICK CARD

#### **CONFIGURE TEST**

- ► The following Information is needed to configure the test:
  - Number of Streams to generate
  - · VLAN ID, if VLAN tagging is used
  - · Frame Size for each stream
  - Committed Information Rate (CIR) for each stream
  - Pass/Fail Threshold for Frame Loss Ratio, Delay and Delay Variation (Jitter)
- 1. Tap the button 3 times to display the **Network Services** screen. Set **Number of Services** to the number of streams you wish to generate.
- Tap Next to display the Network Tagging screen.
  - ► If you are testing a single VLAN, set Encapsulation to VLAN and enter the VLAN ID.
  - ► If you are testing multiple VLANs, tap the Yes radio button and enter the VLAN IDs and Priorities.

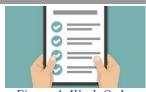

Figure 4: Work Order

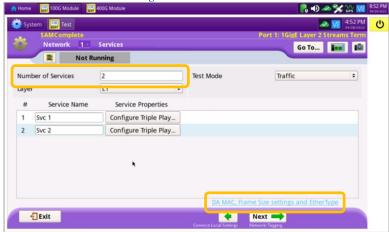

Figure 5: Network Services

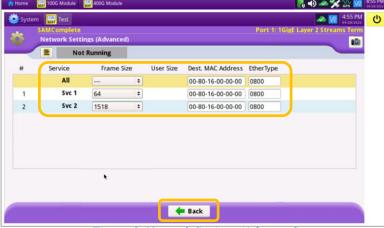

Figure 6: Network Settings (Advanced)

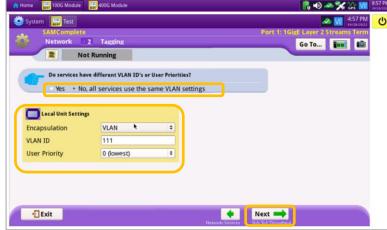

Figure 7: Network Tagging

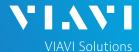

### QUICK CARD

- 4. Tap Next to display the **SLA Throughput** screen.
  - ► Enter the **CIR** allocated to each stream of traffic or service.
  - Under EIR, Enter the additional bandwidth available when only one stream of traffic is being generated,
  - ► If the streams are not policed individually, uncheck all **Policing** checkboxes.

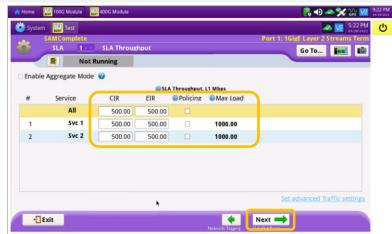

Figure 8: SLA Throughput

- 5. Tap the button twice to display the SLA Performance screen.
  - Enter the Frame Loss Ratio, Frame Delay, and Delay Variation pass/fail criteria for all services.

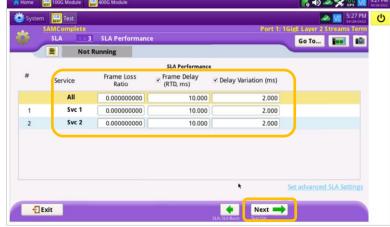

Figure 9: SLA Performance

6. Tap the button 5 times to display the J-QuickCheck screen.

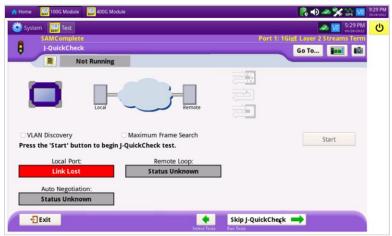

Figure 10: J-QuickCheck

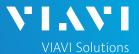

### QUICK CARD

### CONNECT TO LINE UNDER TEST AND LOOP BACK DEVICE

#### ► For Optical Interfaces:

- Use the VIAVI P5000i or FiberChek Probe microscope to inspect both sides of every connection being used (SFP, attenuators, patch cables, bulkheads)
  - Focus the fiber on the screen.
  - If it appears dirty, clean the fiber end-face and re-inspect.
  - If it appears clean, run the inspection test.
  - If it fails, clean the fiber and re-run inspection test. Repeat until it passes.
- Insert desired Optical Transceiver into the Port 1 SFP or QSFP slot on the top of the T-BERD.
- If necessary, insert optical attenuators into the SFP TX and/or RX ports.
- 4. Connect the SFP to the port under test using a jumper cable compatible with the line under test.

### ► For Copper 10/100/1000BASE-T interfaces:

Connect the 10/100/1000 RJ-45 jack to the port under test using CAT 5E or better cable.

- Verify that Local Port status UP and Full Duplex (FD)
- 2. Tap the start button.
- 3. Verify that the **Remote Loop** is recognized.
- 4. Tap the Next button to display the Run Y.1564 Tests screen.

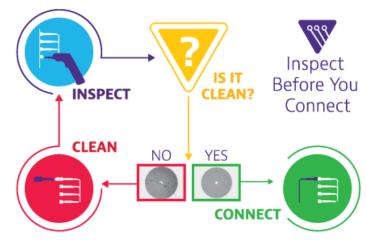

Figure 11: Inspect Before You Connect

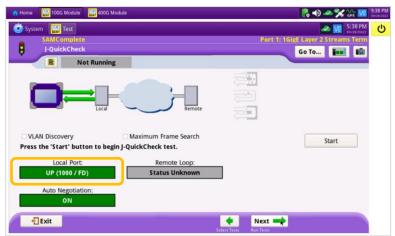

Figure 12: Local Port status

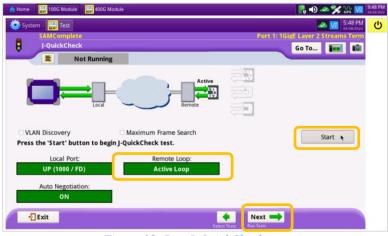

Figure 13: Run J-QuickCheck

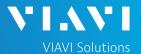

### QUICK CARD

### RUN TEST

- 1. Tap the Start button.
- Wait for the test to complete and verify that all tests pass or complete as indicated by a green checkmark.

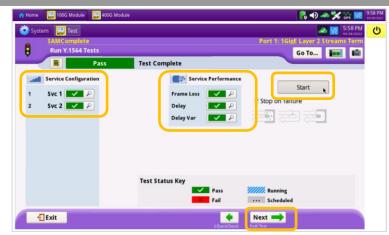

Figure 14: Run Y.1564 Tests

### CREATE REPORT

Tap the Next button three times to display the Report screen.

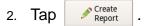

3. Tap buttons three times to close the report and exit the Y.1564 test.

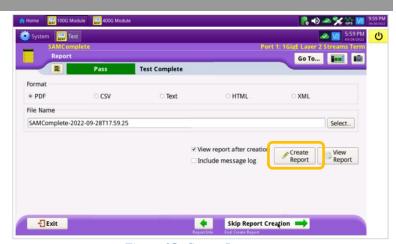

Figure 15: Create Report

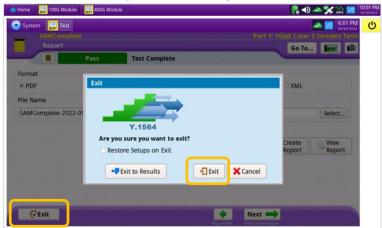

Figure 16: Exit

+1 844 GO VIAVI (+1 844 468-4284)

To reach the VIAVI office nearest you, visit viavisolutions.com/contact